# Table of Contents

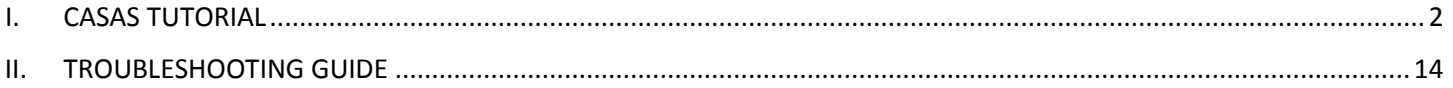

# <span id="page-1-0"></span>I. CASAS TUTORIAL

#### TAB 1. STANDARD SURVIVAL ANALYSIS

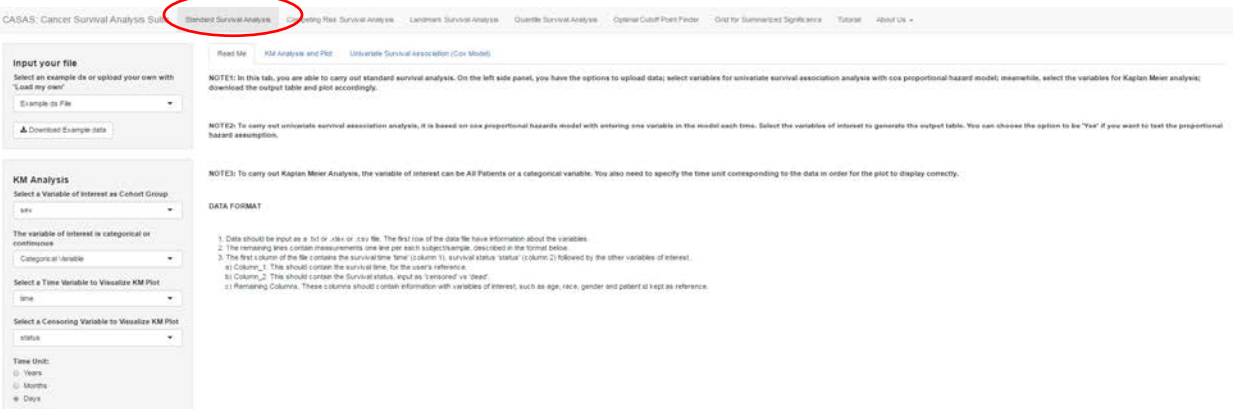

#### Input your file

Select an example ds or upload your own with 'Load my own'

 $\overline{\phantom{a}}$ 

Example ds File

≛ Download Example data

#### **KM Analysis**

Select a Variable of Interest as Cohort Group log2\_Gene1\_Plus1 ۰ The variable of interest is categorical or continuous Continuous Variable  $\cdot$ Choose Cutoff Point for Continuous Variable: O Optimal Cutoff 3 25th Percentile 6 50th Percentile ○ 75th Percentile Select a Time Variable to Visualize KM Plot OS\_SURTIME  $\overline{\phantom{a}}$ Select a Censoring Variable to Visualize KM Plot OS\_CENSOR  $\overline{\phantom{a}}$ **Time Unit:** 

## ® Years

@ Months **Days** 

@ Yes

#### **Risk Table:**

#### $\odot$  No

#### **Step 1:**

Select the example dataset or upload your own.

To view example data and format, use download button to view .csv file.

#### **Step 2:**

The variables from the input file will be available as drop down for selection.

Choose variable of interest to divide the cohort. If continuous, a new set of parameters appear to dichotomize the continuous variable. The user can select an optimal cut-off based on the data, or either subset it by 25<sup>th</sup> or 50<sup>th</sup> or 75<sup>th</sup> percentile. Any sample with values above 25<sup>th</sup> percentile will be considered as "High" and remaining "Low". Similarly for the other groupings.

If this variable is categorical, change drop down to categorical and the cutoff choice will disappear.

Also, choose appropriate variable for survival time, censor status (0- Censor, 1- Event) variables from your uploaded dataset to carry out Kaplan Meir analysis. User can also select the appropriate time unit (Years, Months or Days). Years being the default here.

#### **Step 3:**

User can opt to display the number at risk table under the KM curve in each categorical group.

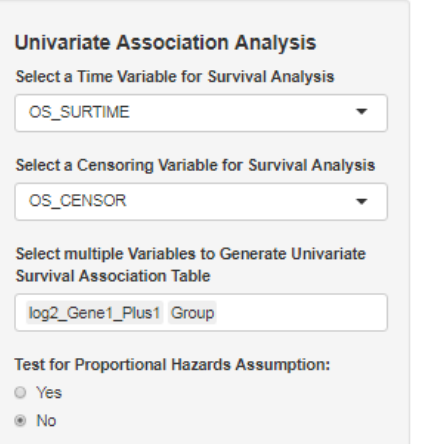

#### **Downloads**

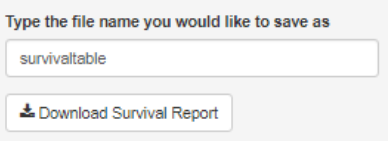

#### **Step 4:**

Choose appropriate survival time, censor status (0- Censor, 1- Event) variables from your uploaded dataset for conducting the Univariate analysis.

Enter variable(s) to generate the univariate analysis table to test association between variable and survival using the Cox PH Model.

User can also test for PH assumption. An additional column will be added with the PH assumption p-value.

#### **Step 6:**

User can download the results from the univariate analysis association for the variable(s) of his/her interest.

Similar, download is available on the KM Analysis and Plot tab.

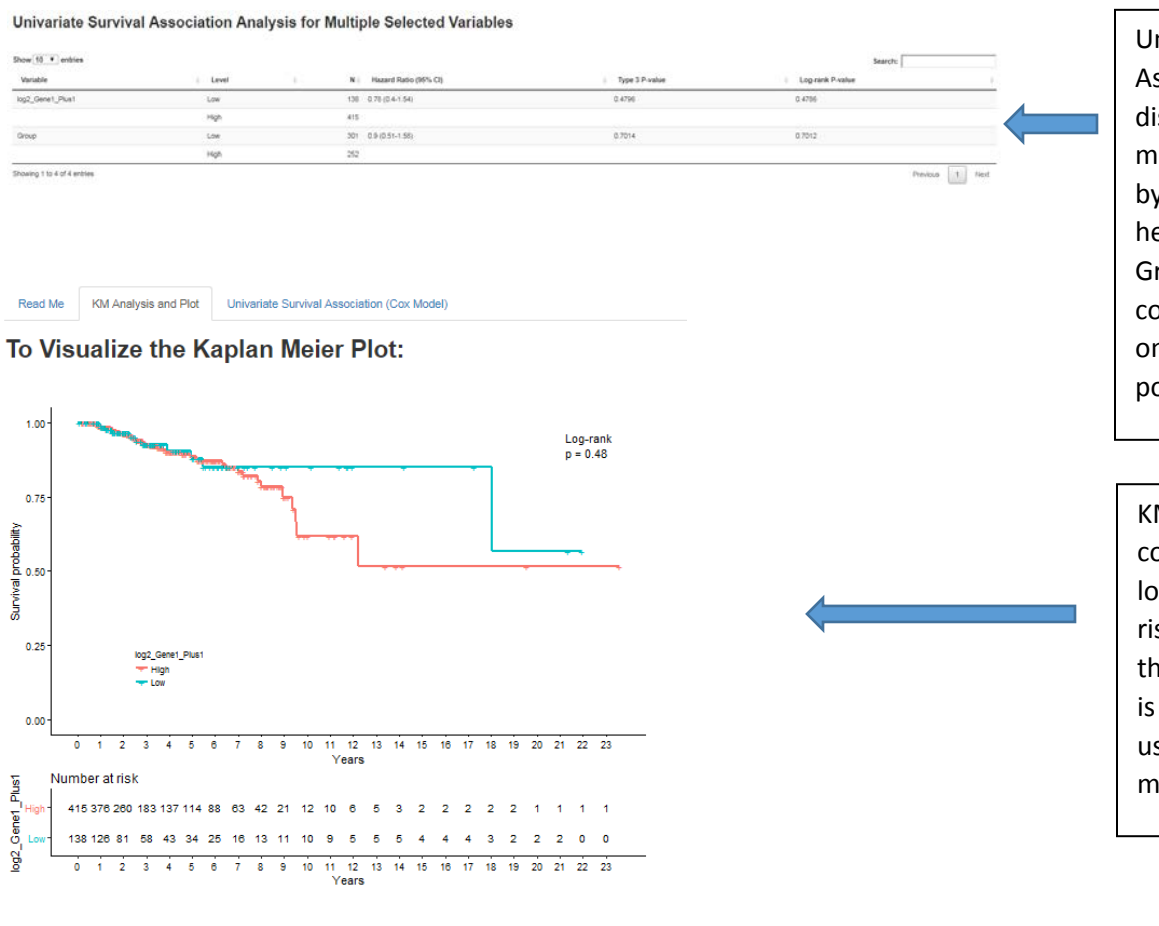

Univariate Survival Association analysis table is displayed for the single or multiple variables selected by the user. For example, here categorical variable Group and dichotomized continuous variable (based on 25<sup>th</sup> percentile cut point) are being tested.

KM plot stratified by the continuous variable log2\_Gene1\_Plus1. An at risk table is displayed under the KM plot. The time unit is years but can be changed using the options mentioned previously.

#### TAB 2. COMPETING RISK SURVIVAL ANALYSIS

 $_{\tiny \odot}$  0

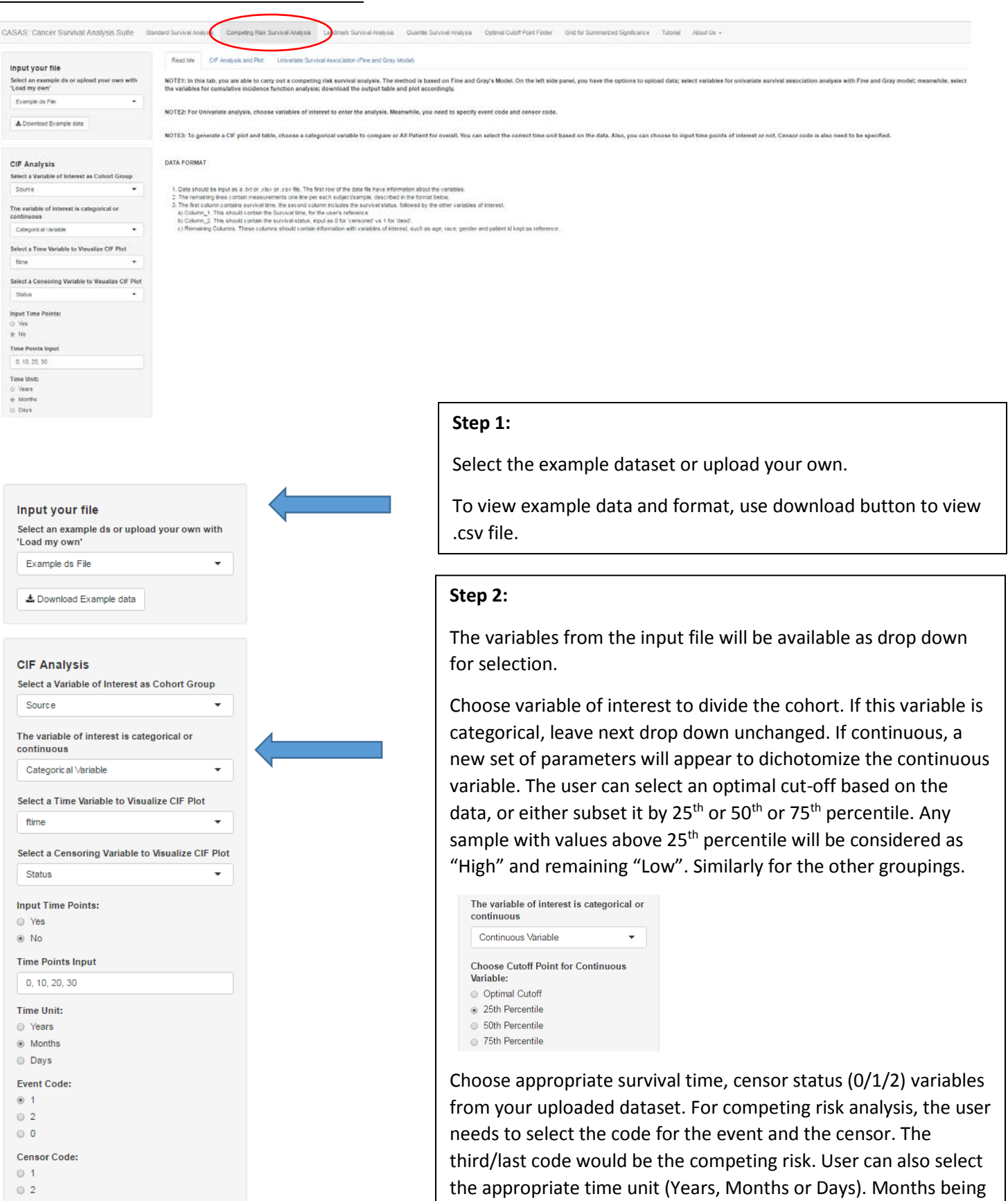

third/last code would be the competing risk. User can also select the appropriate time unit (Years, Months or Days). Months being the default.

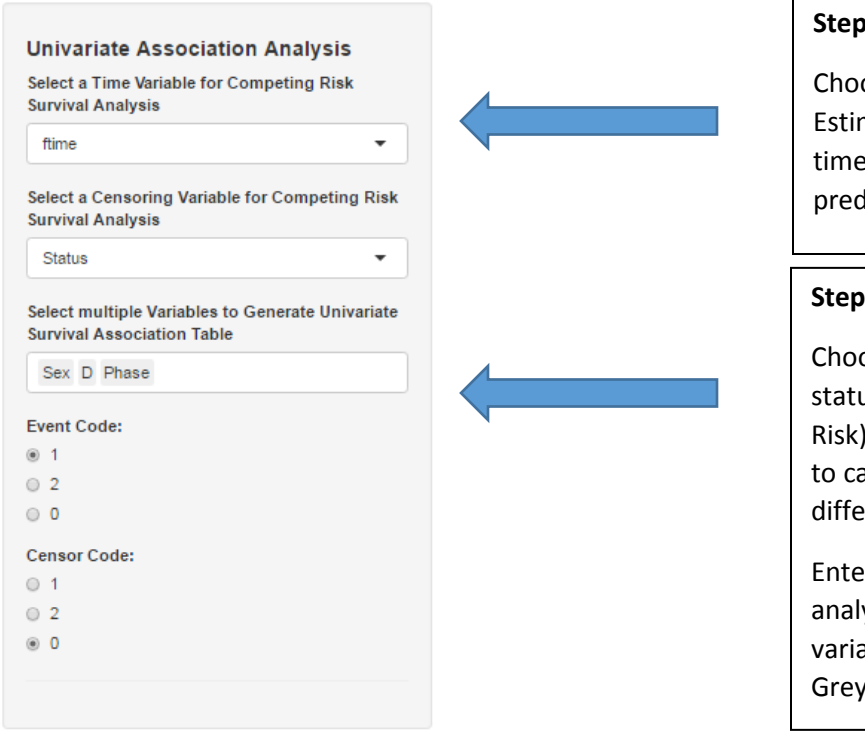

#### **Downloads**

# Type the file name you would like to save as crrtable ≛ Download Competing Risk Report Type the file name you would like to save as cifplot ≛ Download CIF Plot Type the file name you would like to save as ciftable ≛ Download CIF Report Univariate Sunival Association (Fine and Gray Model) CIF Analysis and Plot

#### Univariate Competing Risk Survival Association Analysis for Multiple Selected Variables

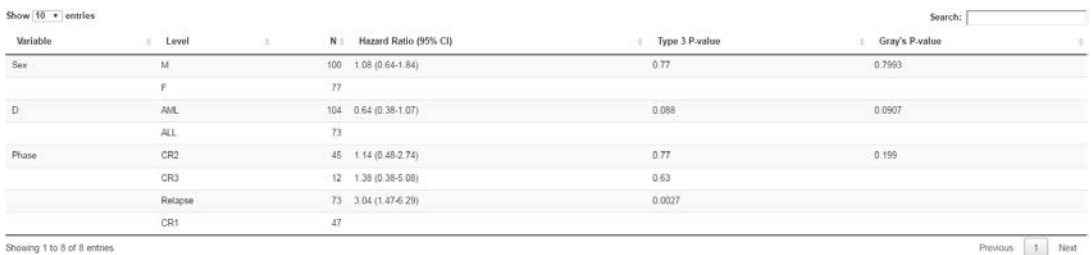

Univariate Survival Association analysis table is displayed for the single or multiple variables selected by the user. For example, here association of Sex, Disease type and Phase of the disease are being tested.

#### **Step 4:**

ose the time points at which CIF nate is to be reported. User can input points of their choice or use the lefined time points at 0, 10, 20, 30 days.

#### **Step 5:**

ose appropriate survival time, censor us (0- Censor, 1- Event, 2- Competing variables from your uploaded dataset irry out CIF analysis. The user can select rent status codes based on their data.

r variable(s) to generate the univariate ysis table to test association between ble and survival using the Fine and Model.

#### **Step 6:**

User can download the results from the univariate analysis association for the variable(s) of his/her interest.

#### **Step 7:**

User can download the CIF plot stratified by the categorical variable by event and competing risk. Gray's p-value is reported.

#### **Step 8:**

User can download the CIF result table for the time points of interest based on the strata.

#### To Visualize the Cumulative Incidence Function Plot:

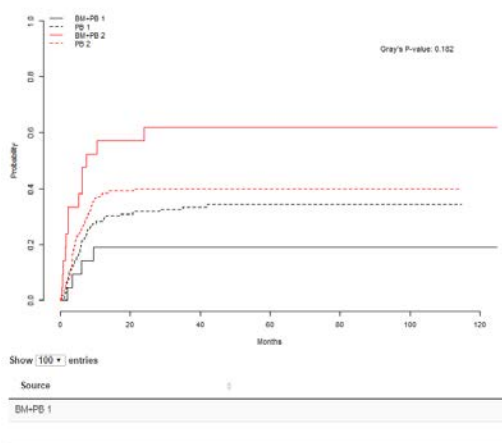

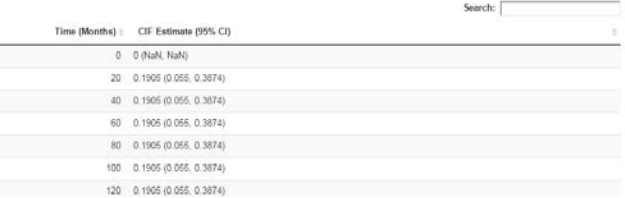

CIF plot stratified by the categorical variable source and further by the event and the

CIF estimate table at 10, 20, 30 days (Time points) chosen by the user.

#### TAB 3. LANKMARK SURVIVAL ANALYSIS

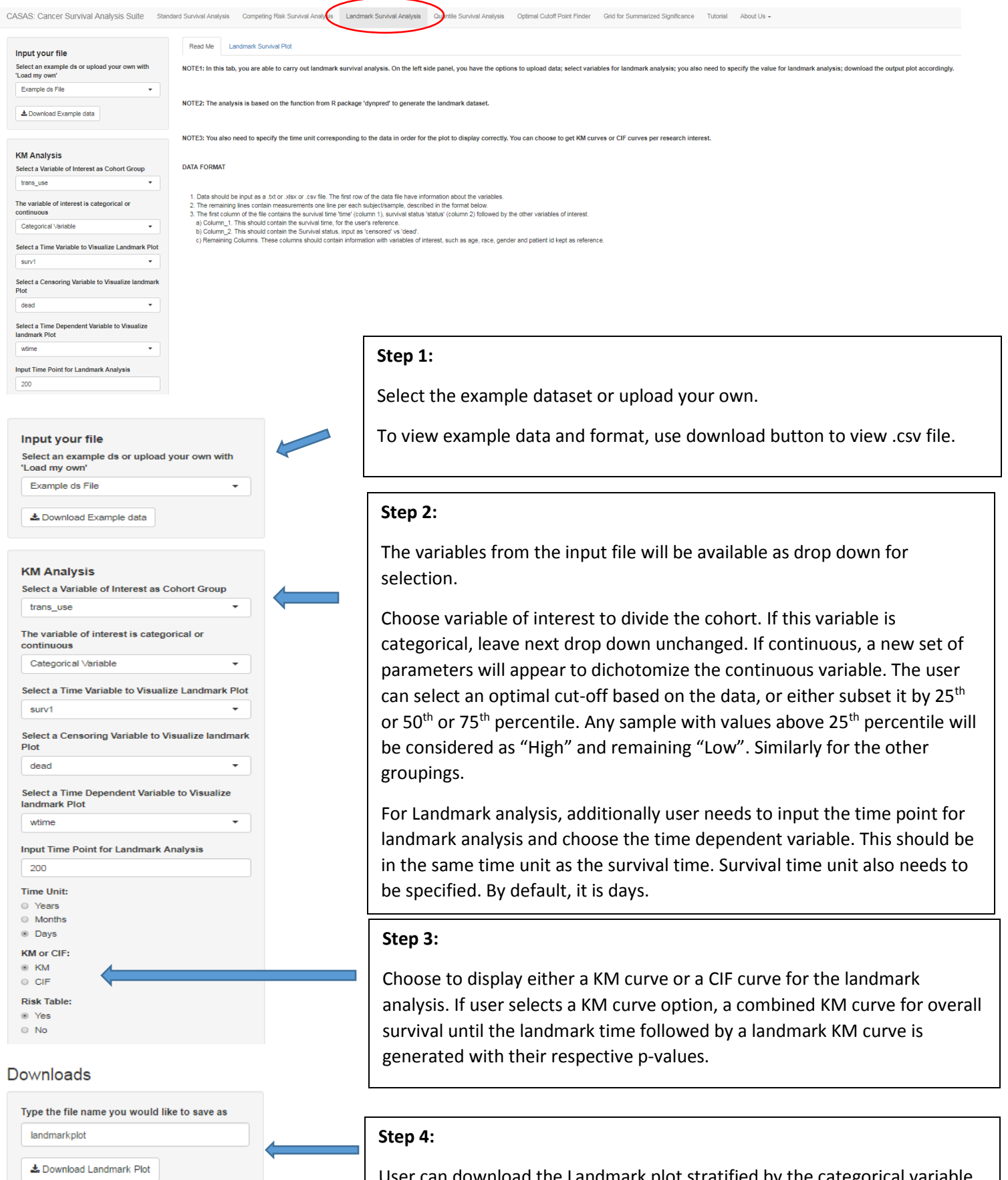

User can download the Landmark plot stratified by the categorical variable. Log rank p-values are also reported.

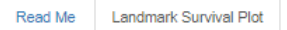

### To Visualize the Landmark Survival Plot:

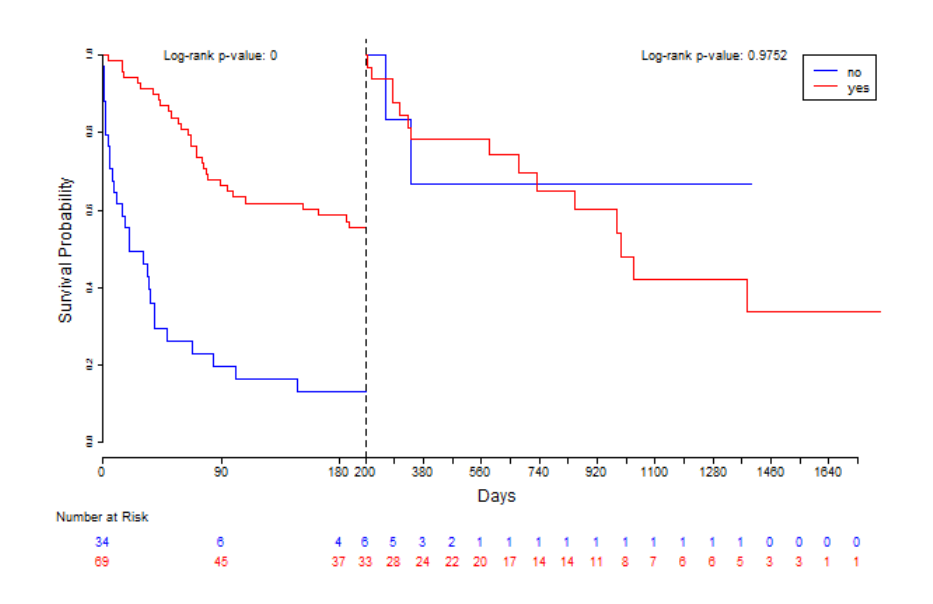

A landmark analysis KM plot stratified by the time dependent categorical variable 'trans\_use'. Left side shows the overall survival curve and the right side represents the landmark survival plot.

User can optionally have the numbers of risk table under the plot.

Read Me Landmark Survival Plot

### To Visualize the Landmark Survival Plot:

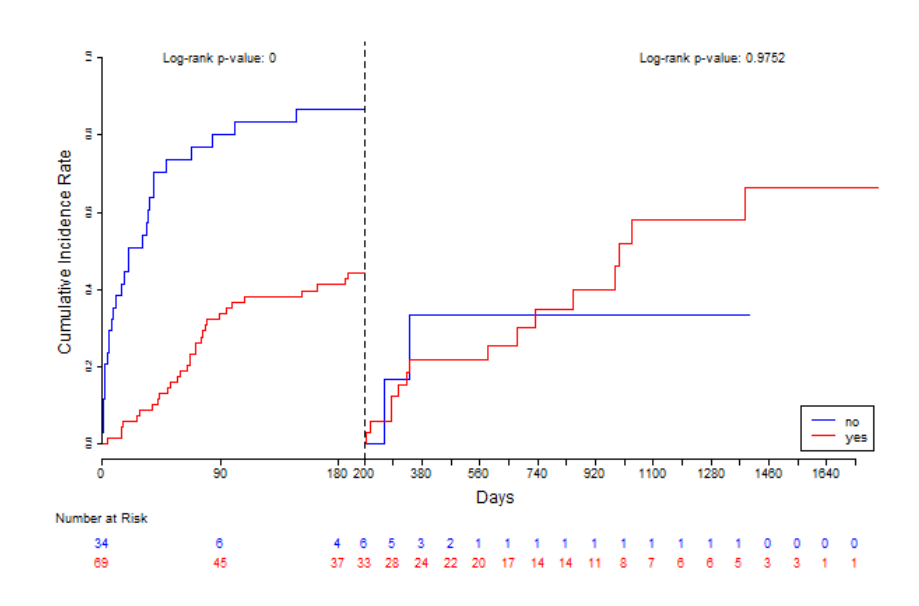

Alternatively, a landmark analysis CIF plot stratified by the categorical variable. **KM** or CIF:  $\circ$  KM ◉ CIF Left side shows the overall survival curve and the right side represents the landmark survival plot.

#### TAB 4. QUANTILE SURVIVAL ANALYSIS

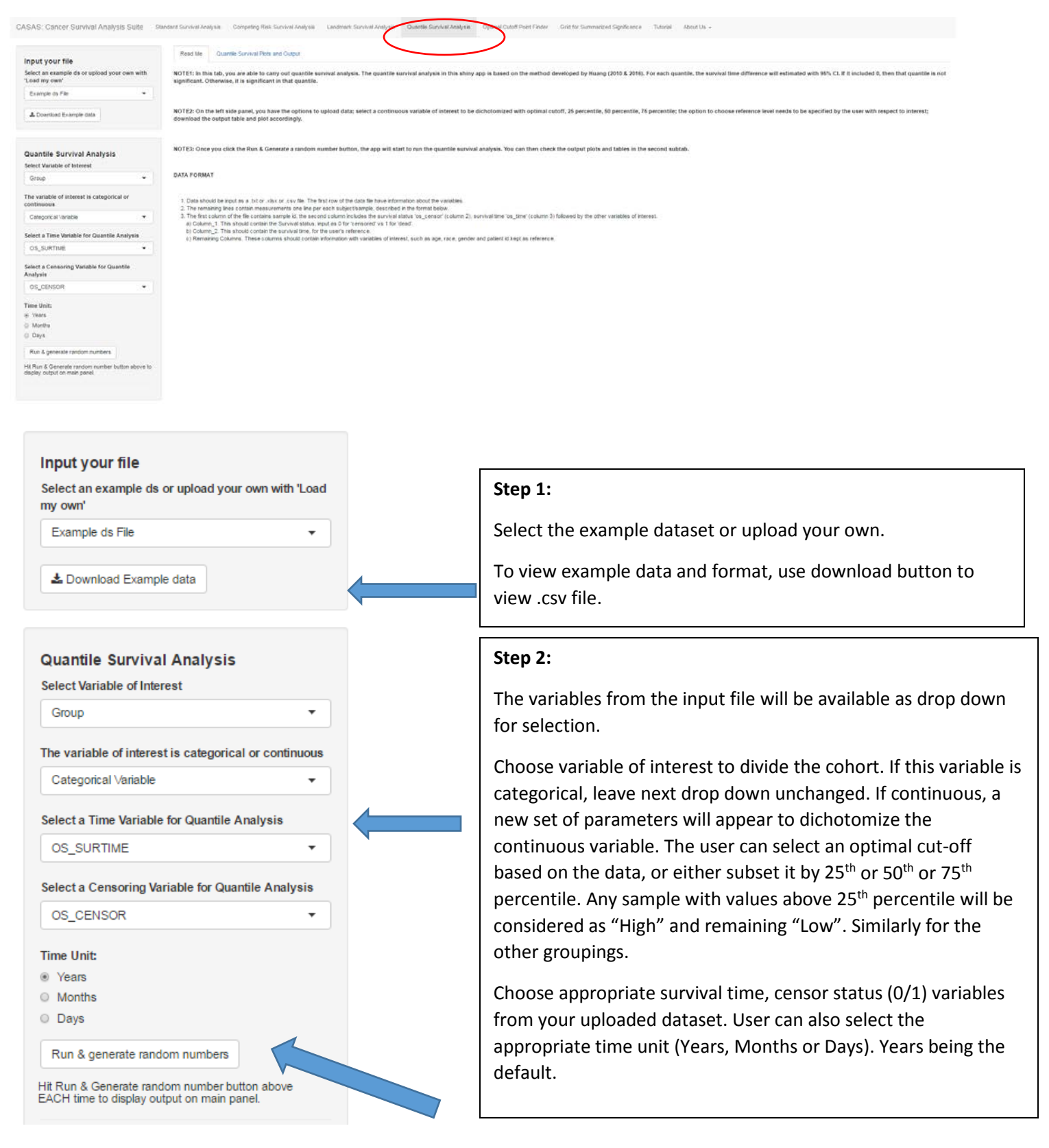

#### **Step 3:**

In order to run the analysis, user needs to hit 'Run & generate a random number' each time they select a new variable of interest.

# **Downloads**

Type the file name you would like to save as

QAplot

± Download Quantile Survival Plot

Type the file name you would like to save as

forestplot

≛ Download Forest Plot

Type the file name you would like to save as

Data for grid

± Download grid Data

#### **Step 4:**

User can download the Quantile Survival plot. This includes the overall KM analysis plot and the plot of mean survival differences between the two groups for each quantile.

#### **Step 5:**

User can download the Forest plot summary. This includes the overall KM analysis plot and the plot of mean survival differences between the two groups for each quantile.

#### **Step 6:**

If a user is interested in multiple genes (variables) in the same dataset or multiple datasets (for example, numerous cancer types), they can download the table of mean difference estimates for a comparative grid in tab 6.

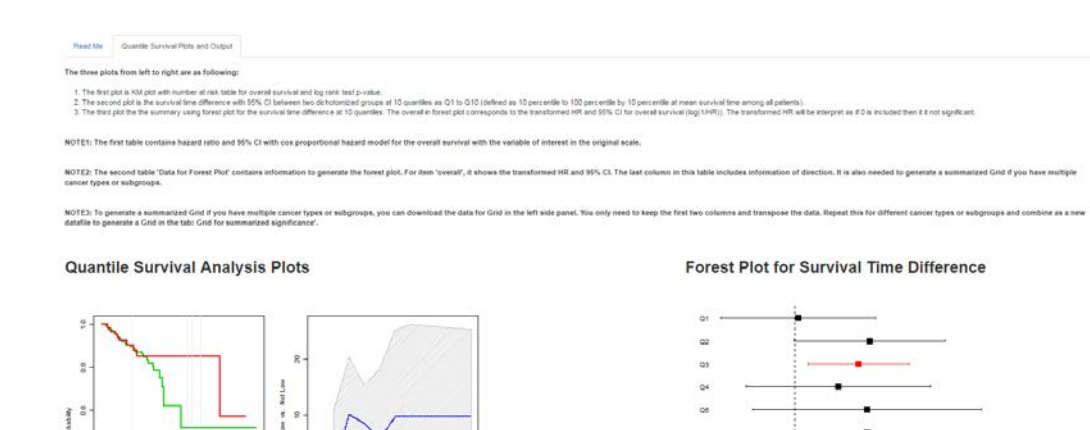

analysis plots stratified by the dichotomous groups, survival time difference with 95% CI between two dichotomized groups at 10 quantiles as Q1 to Q10 (defined as 10 percentile to 100 percentile by 10 percentile at mean survival time among all patients) based on method developed by Huang (2010 &2016). The third plot is the summary using forest plot for the survival time difference at 10 quantiles. The overall in forest plot corresponds to the transformed HR and 95% CI for overall survival (log(1/HR)). The transformed HR will be interpret as if 0 is included then it is not significant.

Left to Right: Quantile Survival

#### Univariate Cox Survival Analysis Table

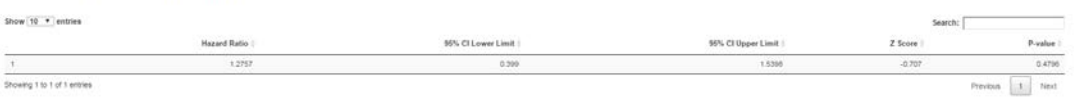

#### Data for Forest Plot

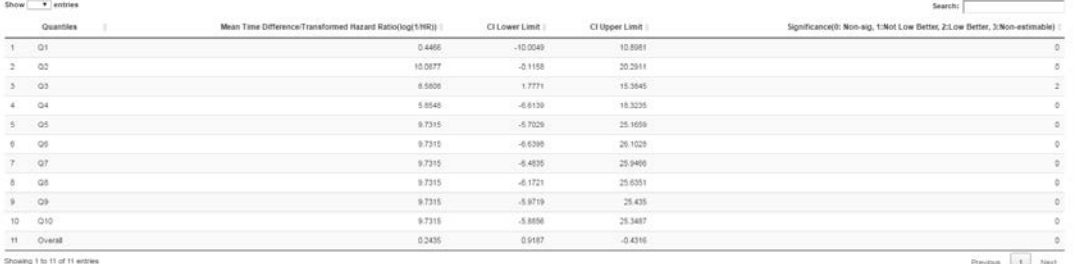

Univariate Survival Association analysis table is displayed for the variable of interest.

Quantile wise mean survival time estimates with 95% CI limits with significance. This is useful for combining data from different cancer types or different variables (genes) in the same dataset.

#### TAB 5. OPTIMAL CUT-OFF FINDER

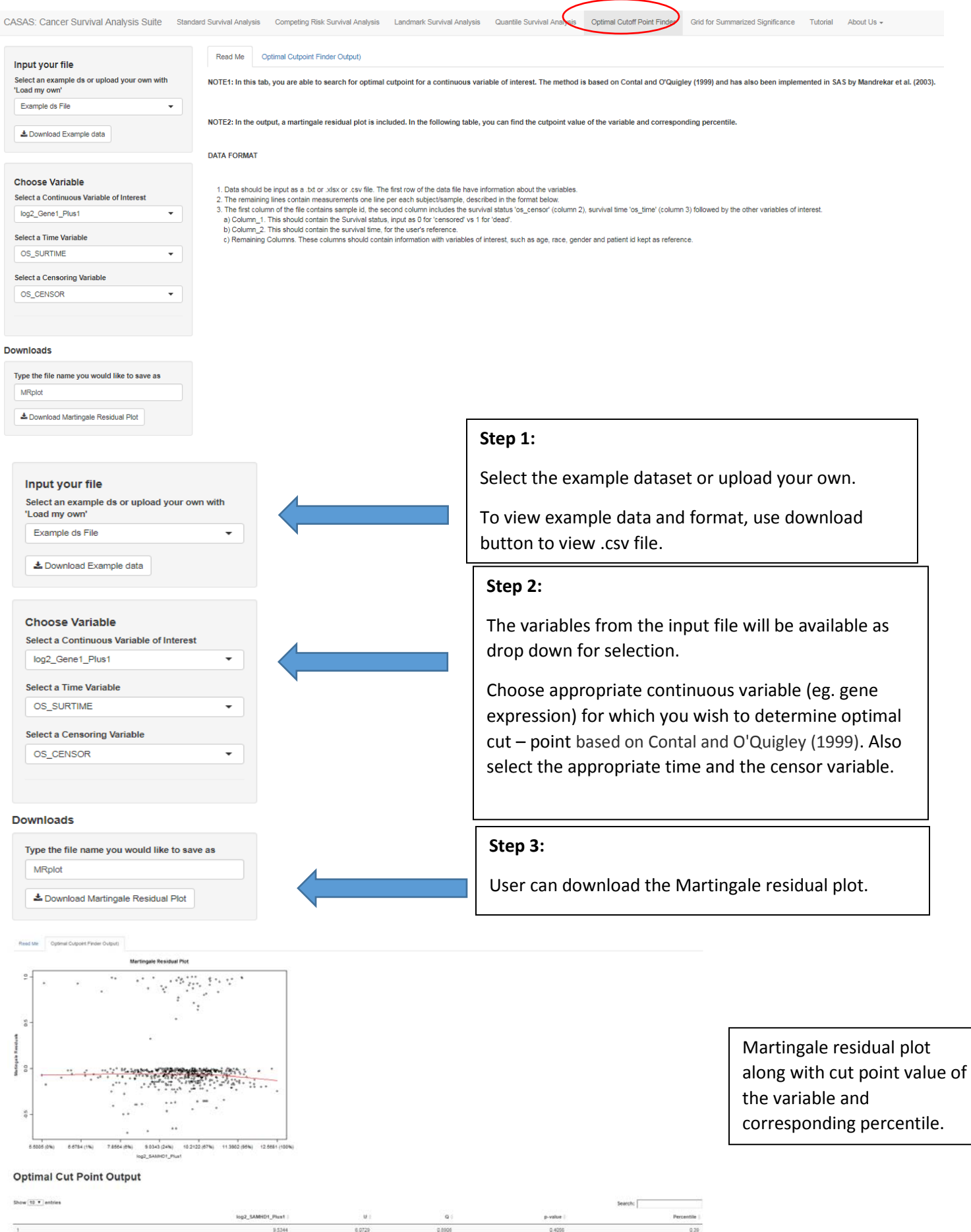

 $\begin{tabular}{|c|c|c|c|} \hline \textbf{Proven} & \textbf{1} & \textbf{Net} \\ \hline \end{tabular}$ 

#### TAB 6. GRID FOR SUMMARIZED SIGNIFICANCE

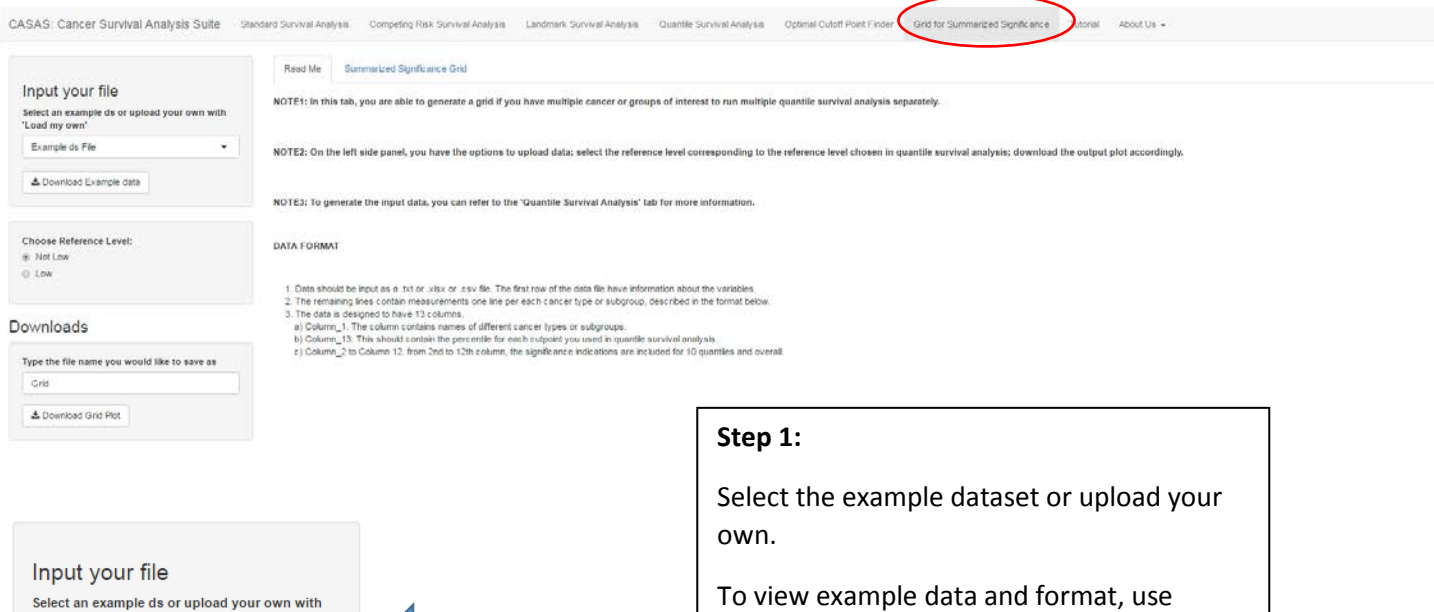

download button to view .csv file. This tab can combined results from various cancers of genes in the same cancer types.

#### **Step 2:**

Based on all the combined data, select the reference level. All data should have the same reference.

#### **Step 3:**

User can download the comparison grid to access the different cancers or genes within the same cancer type.

Read Me Summarized Significance Grid

≛ Download Grid Plot

Type the file name you would like to save as

'Load my own' Example ds File

 $\triangle$  Download Example data

Choose Reference Level: ◉ Not Low  $\odot$  Low

Downloads

Grid

Summarized Significance conclusion over all cancer types

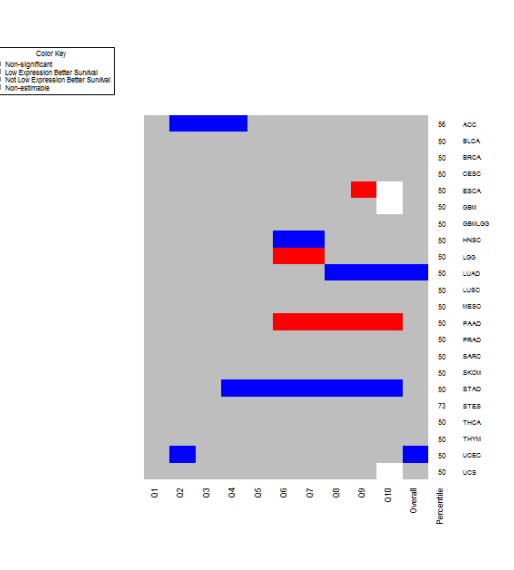

Comparison grid for various cancer types along with the percentiles used as cut-off in each case provided in the example data.

# <span id="page-13-0"></span>II. TROUBLESHOOTING GUIDE

• Error: An error has occurred. Check your logs or contact the app author for clarification.

This error is likely when:

- o User has selected a categorical variable where a continuous variable was required
- o User has selected a continuous variable where a categorical variable was required
- o The appropriate time variable in the data was not selected
- o The appropriate censor variable in the data was not selected
- o When changing/ entering new time points for CIF analysis, a ", " a space was not entered after the comma
- o In appropriate symbols are present in the data such as:  $\frac{1}{10}$  =  $\frac{1}{2}\%$   $\frac{1}{2}\%$ ;
- o Censor variable has missing values or in appropriate symbols
- o For landmark analysis, the time point is not within the range of the survival time variable.
- Images are not updating
	- o For Quantile analysis, make sure to hit the "Run and generate Random numbers" button each time you choose a new variable.
- Images are not displaying
	- o User chose the variable of interest that was continuous but forgot to update the dropdown under from categorical to continuous.